# **Aide à la recherche**

# **Recherche de mots**

La commande Rechercher permet de repérer une partie ou la totalité d'un mot situé dans le document PDF actif. Acrobat recherche le mot en examinant les mots de toutes les pages du fichier, y compris le texte des champs de formulaires.

### **Pour rechercher un terme à l'aide de la commande Rechercher**

1. Cliquez sur le bouton Rechercher ou choisissez Edition > Rechercher.

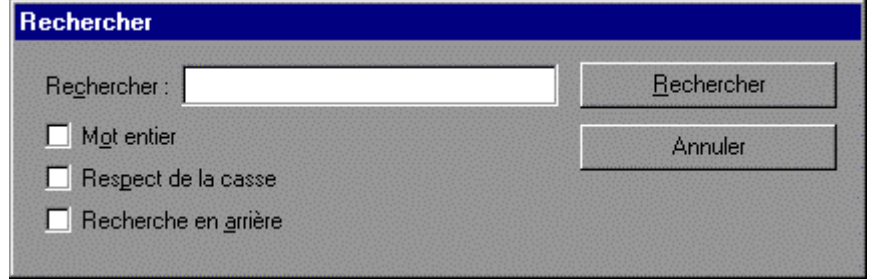

- 2. Saisissez le texte qui vous intéresse dans la zone prévue à cet effet.
- 3. Le cas échéant, sélectionnez les options de recherche suivantes :

**Mot entier** : Permet de rechercher toutes les occurrences du mot complet saisi dans la zone de texte. Par exemple, si vous recherchez le terme pêcher, les mots pêche et repêcher ne seront pas mis en surbrillance.

**Respect de la casse** : Permet de rechercher uniquement les mots suivant le format des majuscules et des minuscules spécifié dans la zone de texte.

**Recherche en arrière** : Commence la recherche à partir de la page active et revient au début du document.

4. Cliquez sur Rechercher. Acrobat recherche la prochaine occurrence du terme dans le document.

#### **Pour rechercher la prochaine occurrence d'un terme**

- Choisissez Edition > Poursuivre la recherche.
- Rouvrez la boîte de dialogue Rechercher et cliquez sur le bouton Poursuivre la recherche (le terme en question doit déjà figurer dans la zone de texte de recherche).

# **Recherche dans des index**

Contrairement à la commande Rechercher qui localise les mots en lisant chaque mot de chaque page, la commande Search parcourt les index de texte intégral créés. Un **index de texte intégral** est une liste alphabétique de tous les termes utilisés dans une série de documents. La commande Search utilise les index pour trouver rapidement des mots sans avoir à ouvrir les documents. Ainsi, la recherche dans les index de texte intégral s'effectue bien plus rapidement que celle effectuée à partir de la commande Rechercher.

### **Pour effectuer une recherche de texte intégral**

1. Lancez Acrobat 4.0 et choissiez Edition > Recherche dans plusieurs documents > Recherche.

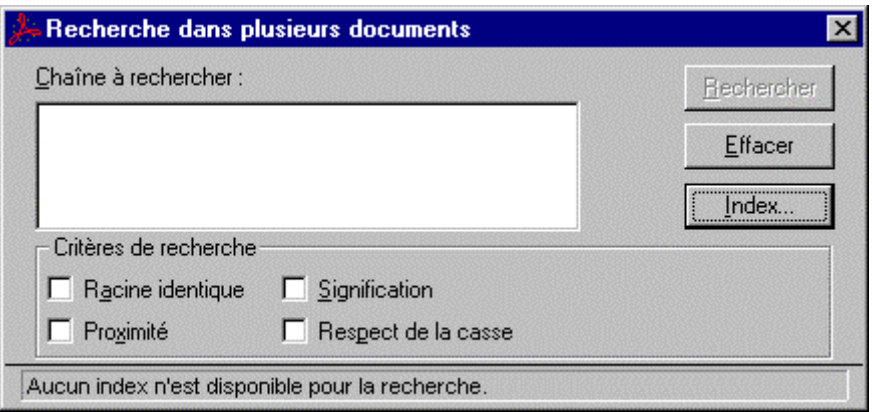

2. Saisissez le texte à rechercher dans la zone Chaîne à rechercher : Le texte saisi peut se composer d'un ou de plusieurs mots, d'un terme ou d'un nombre.

Pour effacer le contenu de la boîte de dialogue de recherche d'Acrobat Search, cliquez sur Effacer.

- 3. Pour affiner votre recherche, sélectionnez un ou plusieurs des critères de recherche : Racine identique, Signification, Respect de la casse ou Proximité. Si ces critères ne s'affichent pas dans la boîte de dialogue de recherche, choisissez Fichier > Préférences > Recherche dans plusieurs documents et sélectionnez l'option Afficher les critères de recherche.
- 4. Pour affiner votre recherche à l'aide des informations sur le document et sur la date, saisissez les informations concernant le document dans les champs Titre, Sujet, Auteur et Mots clés, et les informations de dates de création et de modification dans les champs correspondants.
- 5. Cliquez sur Rechercher. La boîte de dialogue de recherche est masquée et la liste des documents contenant la chaîne recherchée s'affichent dans la fenêtre Résultats de la recherche par degré de pertinence.
- 6. Cliquez deux fois sur un document susceptible de contenir les informations recherchées. Il s'agit probablement du premier document de la liste. Ce dernier s'ouvre sur la première occurrence de la chaîne recherchée.
- 7. Cliquez sur le bouton Occurrence suivante ou Occurrence précédente pour atteindre d'autres occurrences dans le document, ou visualisez un autre document.

Vous avez également la possibilité de redéfinir votre recherche en saisissant un nouveau texte dans la boîte de dialogue de recherche. Vous pouvez utiliser d'autres techniques permettant d'inclure davantage de documents dans la recherche ou, au contraire, d'en réduire le nombre.

## **Visualisation de documents retenus par une recherche**

Une recherche retient une liste de documents indexés contenant la chaîne recherchée. Les résultats s'affichent dans la fenêtre Résultats de la recherche.

- 1. Cliquez deux fois sur le nom du document pour l'ouvrir.
- 2. Utilisez les boutons de recherche de la barre d'outils pour visualiser toutes les occurrences de la chaîne recherchée.
- 3. Visualisez les résultats de la recherche qui s'affichent automatiquement dans la zone de texte :
- Pour mettre en surbrillance l'occurrence suivante dans un document, cliquez sur le bouton Occurrence suivante.
- Pour mettre en surbrillance l'occurrence précédente dans un document, cliquez sur le bouton Occurrence précédente.
- Pour mettre en surbrillance la première occurrence du document suivant ou précédent de la liste, maintenez la touche Maj enfoncée et cliquez sur le bouton Occurrence suivante ou Occurrence précédente.
- Pour visualiser tout autre document de la liste, cliquez sur le bouton Résultats de la recherche pour afficher la liste de nouveau, puis cliquez deux fois sur le nom du document qui vous intéresse.